# PANOPTO MEDIA - QUICK INSTRUCTIONS

### **Adding Panopto to your Course Menu**

- 1. From the Course Menu, hover over the + sign and select **"Tool Link"**
- 2. Type the name **"Panopto Media"**
- 3. From the **"Type"** dropdown, select **"Panopto Course Tool Application"**
- 4. Make sure that the **"Available to Users"** option is checked

## **Create a Panopto Video Assignment**

- 1. Click on **"Assessments"**
- 2. Click on **"Assignment"**
- 3. Type a name for the assignment
- 4. Under **"Instructions"**, select **Mashups > Panopto Student Video Submission**
- 5. Under the **"Grading"** section, enter the points possible
- 6. Select the availability dates
- 7. Click **"Submit"**

A grade center column will be automatically created in the Grade Center.

#### **Create a Panopto Quiz**

- 1. First, you must add/create a quiz in your video recording
- 2. Select **Build Content > Panopto Quiz**
- 3. Enter a name for the quiz
- 4. Enter points possible after selecting "Enable Grading"
- 5. Set the availability dates
- 6. Click **"Submit"**

A grade center column will be automatically created in the Grade Center.

Note: After you create the link to the Panopto Quiz, you must click on this link, choose the video that you will like to use and click on **"Insert"**.

#### Brownsville Campus

Edinburg Campus

Phone: 956-882-6792 Fax: 956-882-6751

Office: Casa Bella (BCASA) 613 Office: Education Complex (EDUC) 2.202 Phone: 956-665-5327 Fax: 956-665-5276

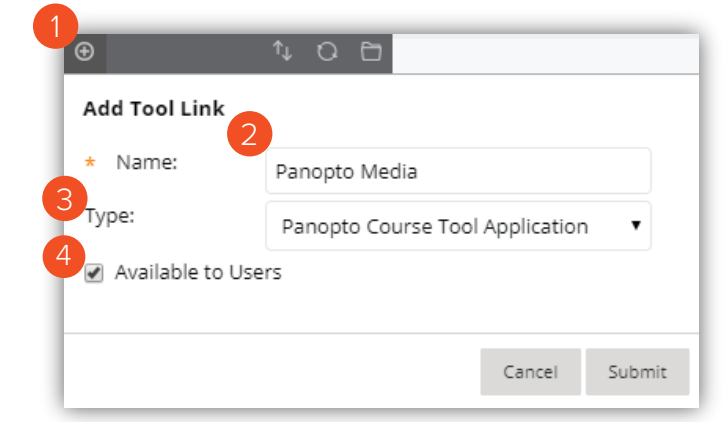

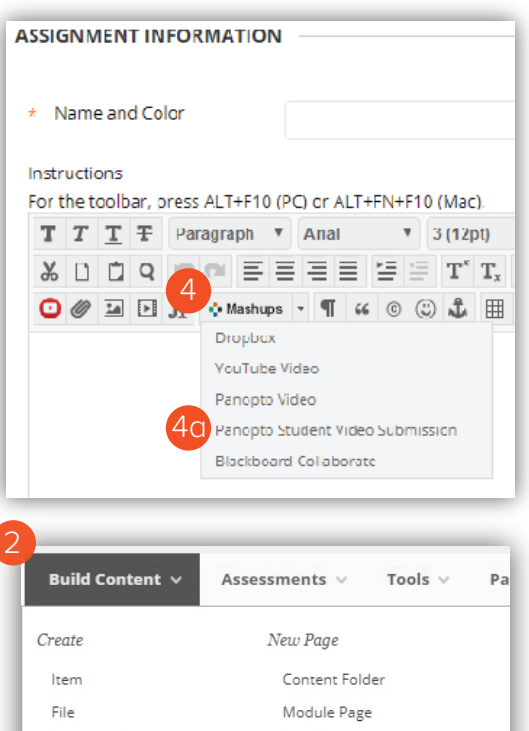

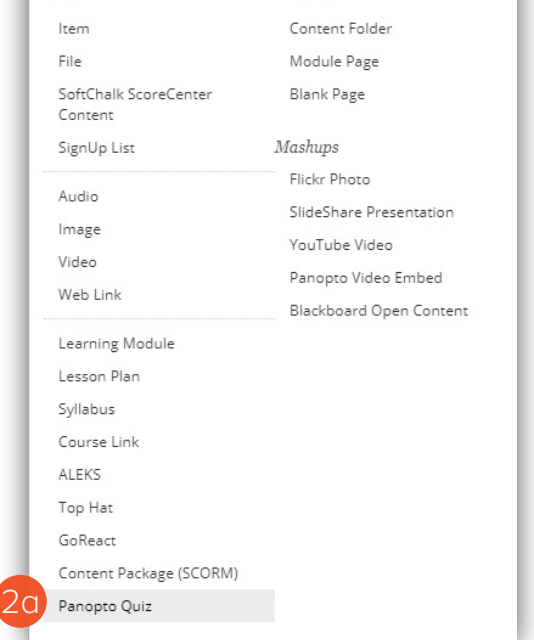

# **The University of Texas** <u> Rio Grande Val</u>

**Center for Online Learning** & Teaching Technology

utrgv.edu/coltthelp | utrgv.edu/online

#### **Creating a Quiz to your Video Recording**

- 1. From your Panopto library, edit the video where you will like to add a quiz
- 2. Click on **"Quizzes"** from the left navigation menu
- 3. Click on **"Add a Quiz"**
- 4. Select the question type and type the question and answers indicating the correct answer choice
- 5. Click on **"Add a Question"** if you need to create additional questions
- 6. Click on **"Done"**
- 7. Set when do you want the quiz to appear in the video, enter the time and review the rest of the settings
- 8. Click on **"Finish"** 1

### **Embedding a Panopto Video into a Content Area**

- 1. Click on **"Build Content"**
- 2. Select **"Panopto Video Embed"** located under Mashups
- 3. Choose a video and click on **"Insert Video"**

You may also select the "Upload" or "Record" options to upload a video from your computer or create a new recording using Panopto.

### **Adding a Panopto Video Link in your Course Content**

- 1. Click on **"Tools"**
- 2. Select **"Panopto Video Link"**
- 3. Select your folder
- 4. Select the lecture/video that you want to link to
- 5. Type a "Title" and "Description"
- 6. Click on **"Submit"**

#### 3 Contents Add a Quiz Captions Slides 2 Quizzos Cuts Streams

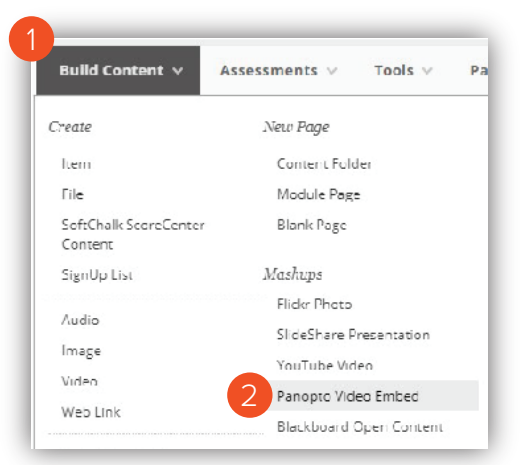

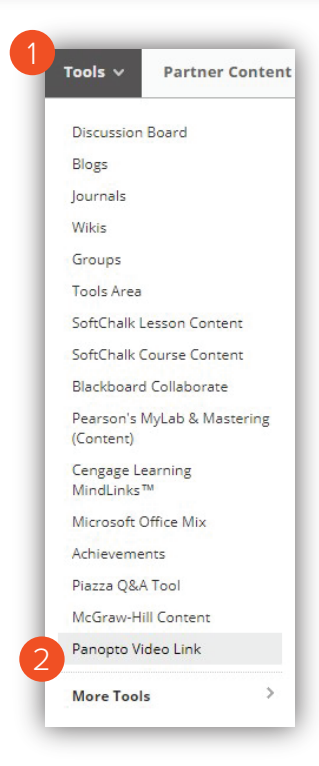

# **The University of Texas Rio Grande Valley**

**Center for Online Learning** & Teaching Technology

Brownsville Campus

Edinburg Campus

Phone: 956-882-6792 Fax: 956-882-6751

Office: Casa Bella (BCASA) 613 Office: Education Complex (EDUC) 2.202 Phone: 956-665-5327 Fax: 956-665-5276

utrgv.edu/coltthelp | utrgv.edu/online

#### **Include Closed Captions**

- 1. Find the video that you will like to caption
- 2. Hover over the video and select **"Edit"**
- 3. Select **"Captions"** from the left side of the editor
- 4. Click the **"Import captions"** drop-down
- 5. If no captions currently exist for this video, import the machine-generated captions by clicking **"Import Automatic Captions"**

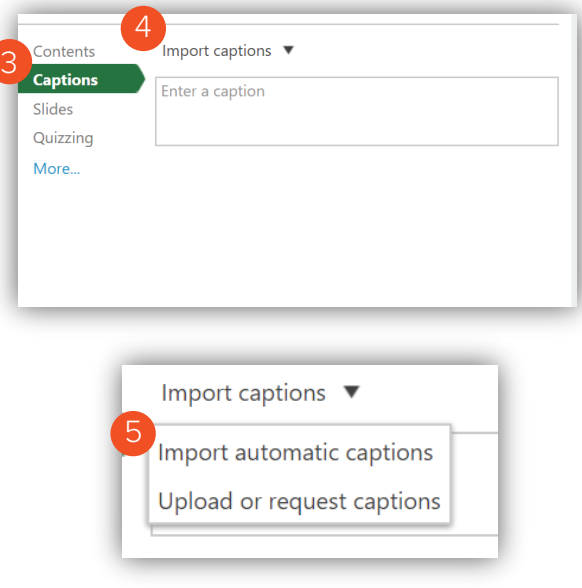

### **Editing Captions**

1. If your captions do exist and have been processed successfully, you will then be able to edit each individual caption by clicking the **three dots** next to the caption and choosing **"Edit"**

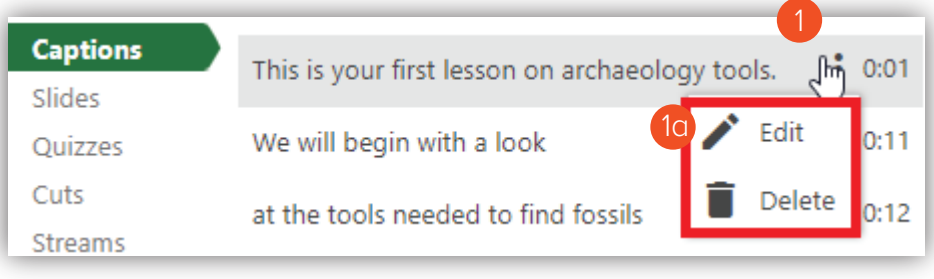

- 2. You can completely delete the caption by clicking the **trash can** icon
- 3. Once you've edited your captions, commit the changes by pressing the **"Publish"** button on the top right of the Editor

Brownsville Campus

Edinburg Campus

Office: Casa Bella (BCASA) 613 Office: Education Complex (EDUC) 2.202 Phone: 956-665-5327 Fax: 956-665-5276 Phone: 956-882-6792 Fax: 956-882-6751

**The University of Texas** <u> Rìo Grande Vallev</u>

Center for Online Learning<br>& Teaching Technology

utrgv.edu/coltthelp | utrgv.edu/online